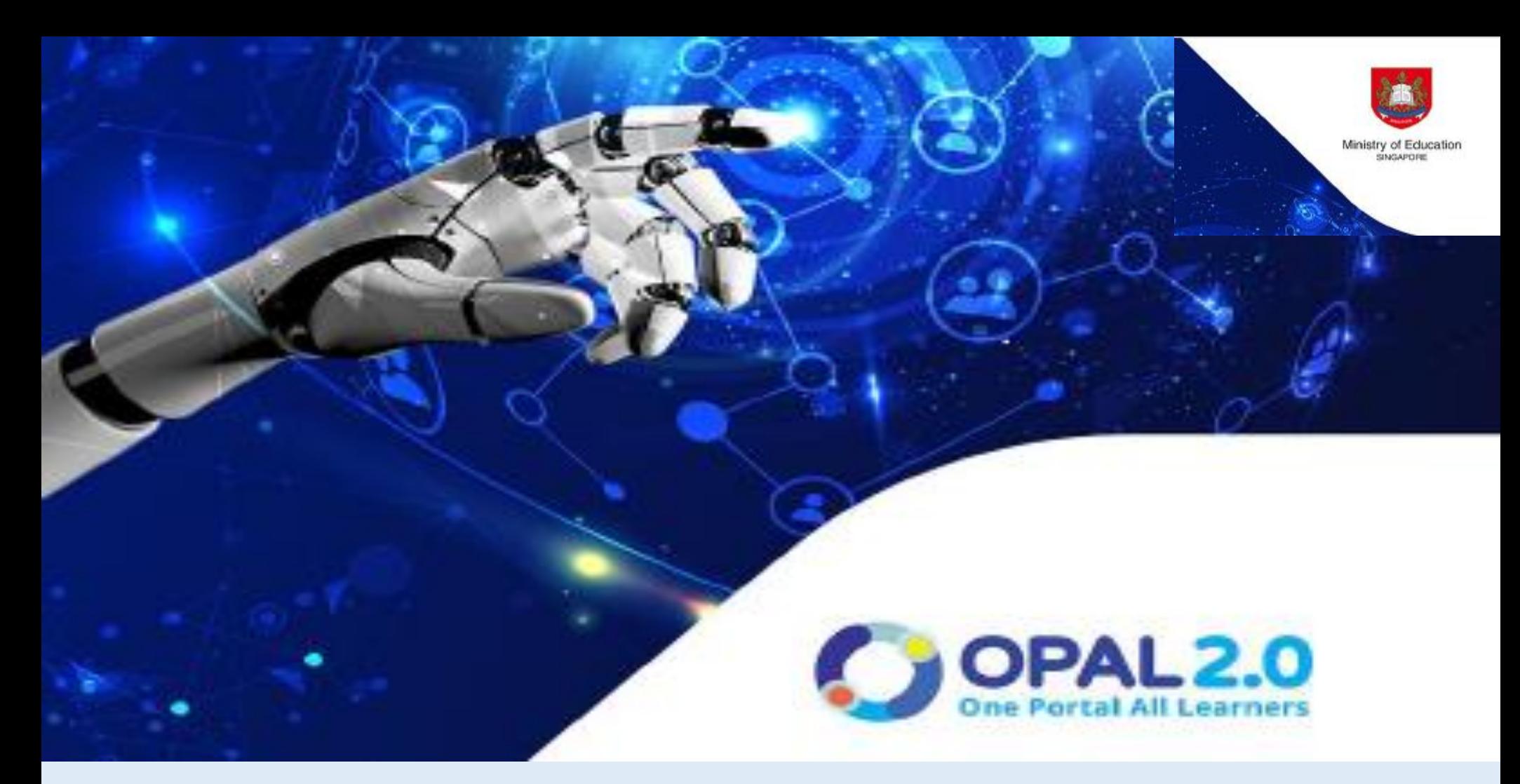

## **Langkah-langkah Permohonan Kursus MLCS melalui OPAL 2.0**

## **Masuk ke lelalam OPAL 2.0**

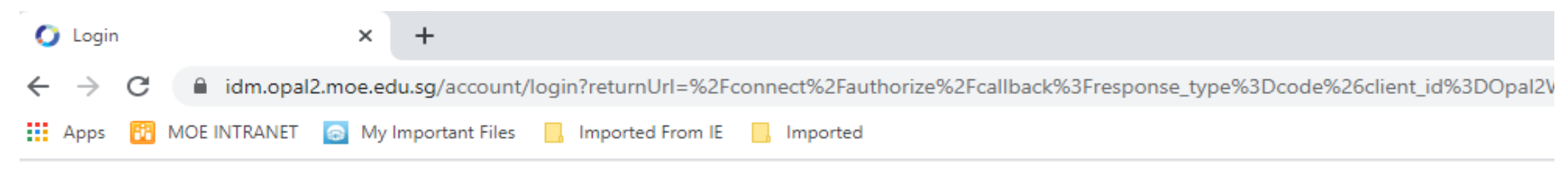

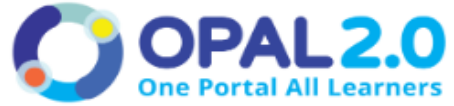

An updated version of OPAL2.0 App has been released. Please visit Apple Store or Google Playstore to update your OPAL2.0 App.

**USERNAME** 

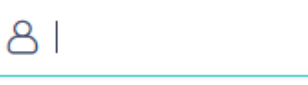

**PASSWORD** 

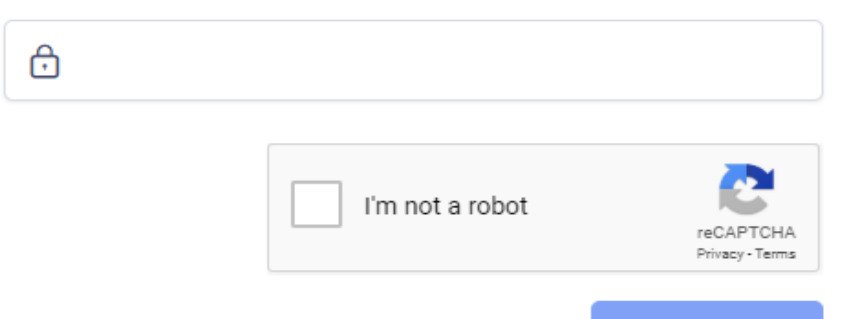

- Klik *Catalogue*
- Taip kod kursus atau *Malay*

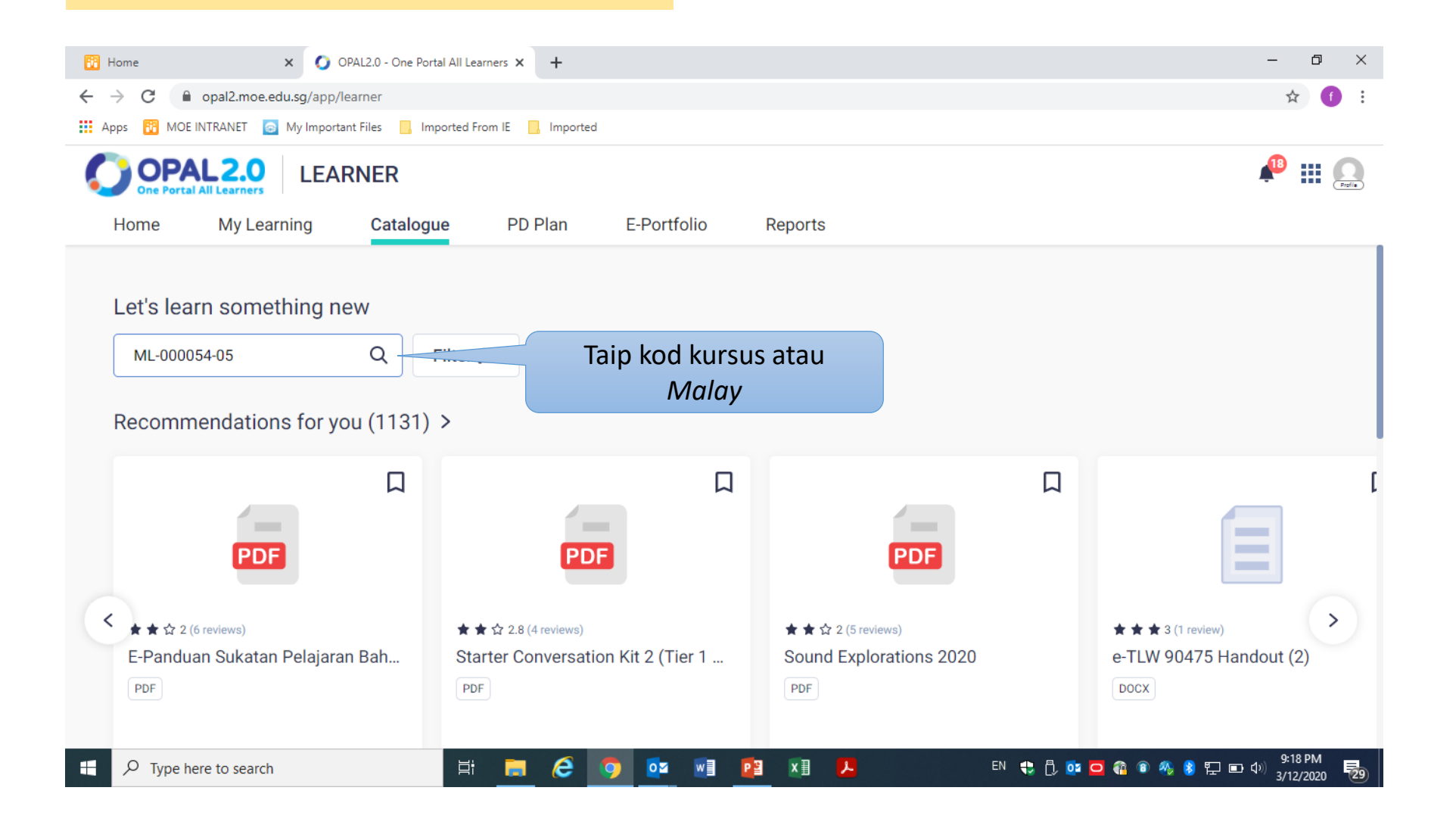

- Cari kursus yang hendak Cikgu ikuti
- Klik kursus tersebut

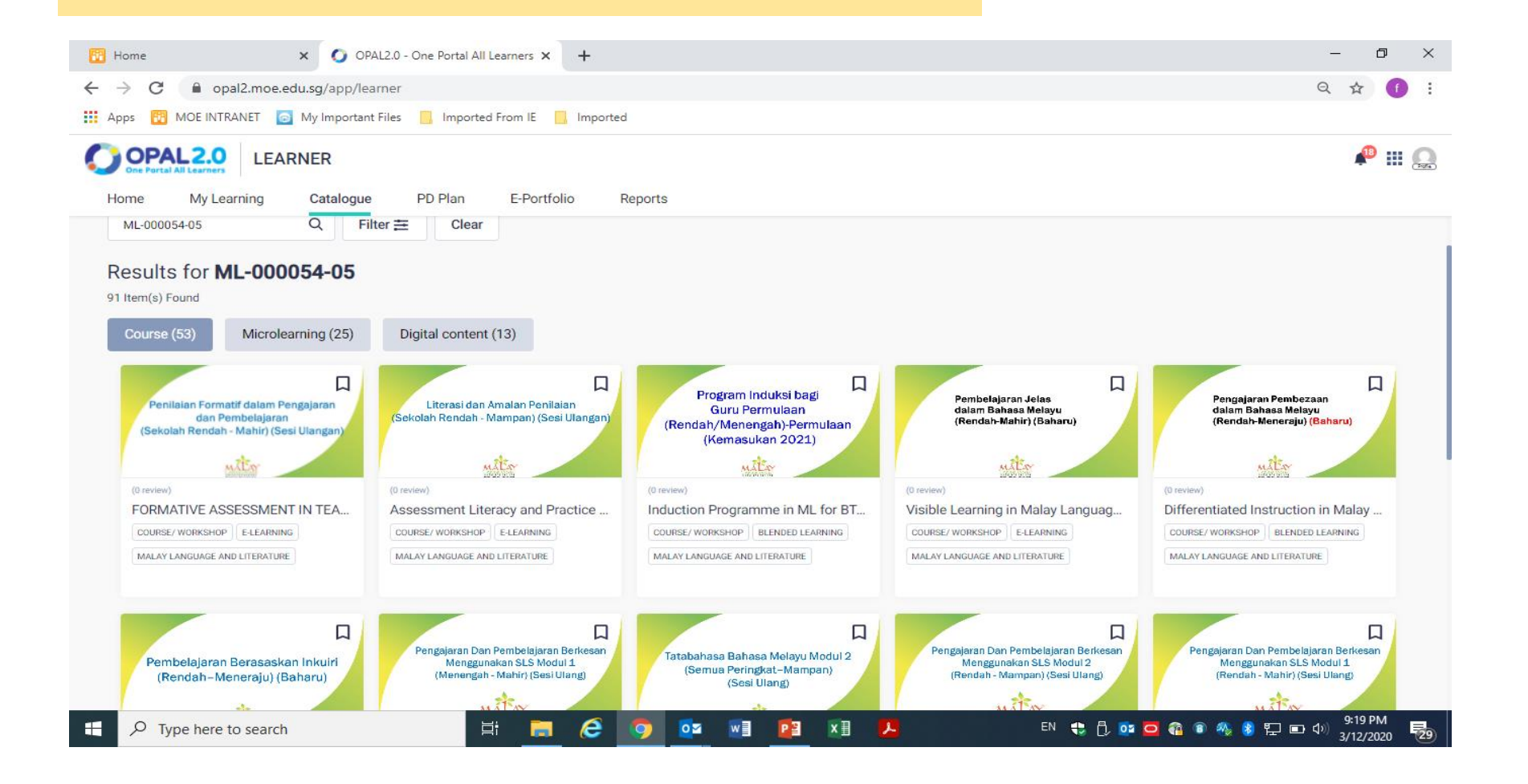

Paparan ini menunjukkan kursus IBL (Sekolah Rendah). Cikgu boleh meneliti maklumat yang berkaitan dengan kursus ini termasuk objektif, kandungan, tarikh kursus dan sebagainya.

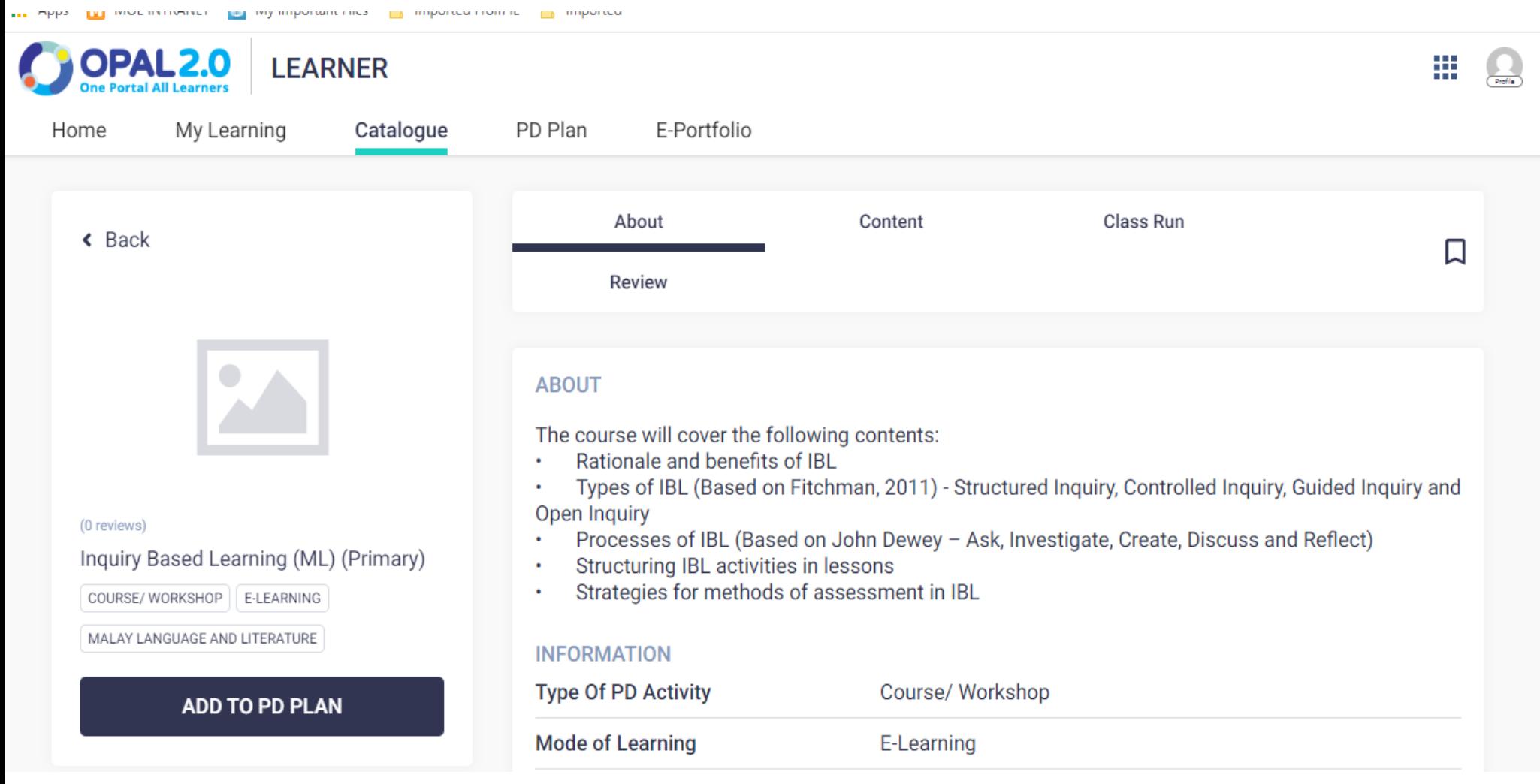

## Cikgu boleh *scroll* dan melihat tarikh kursus yang ditawarkan. Klik *apply*.

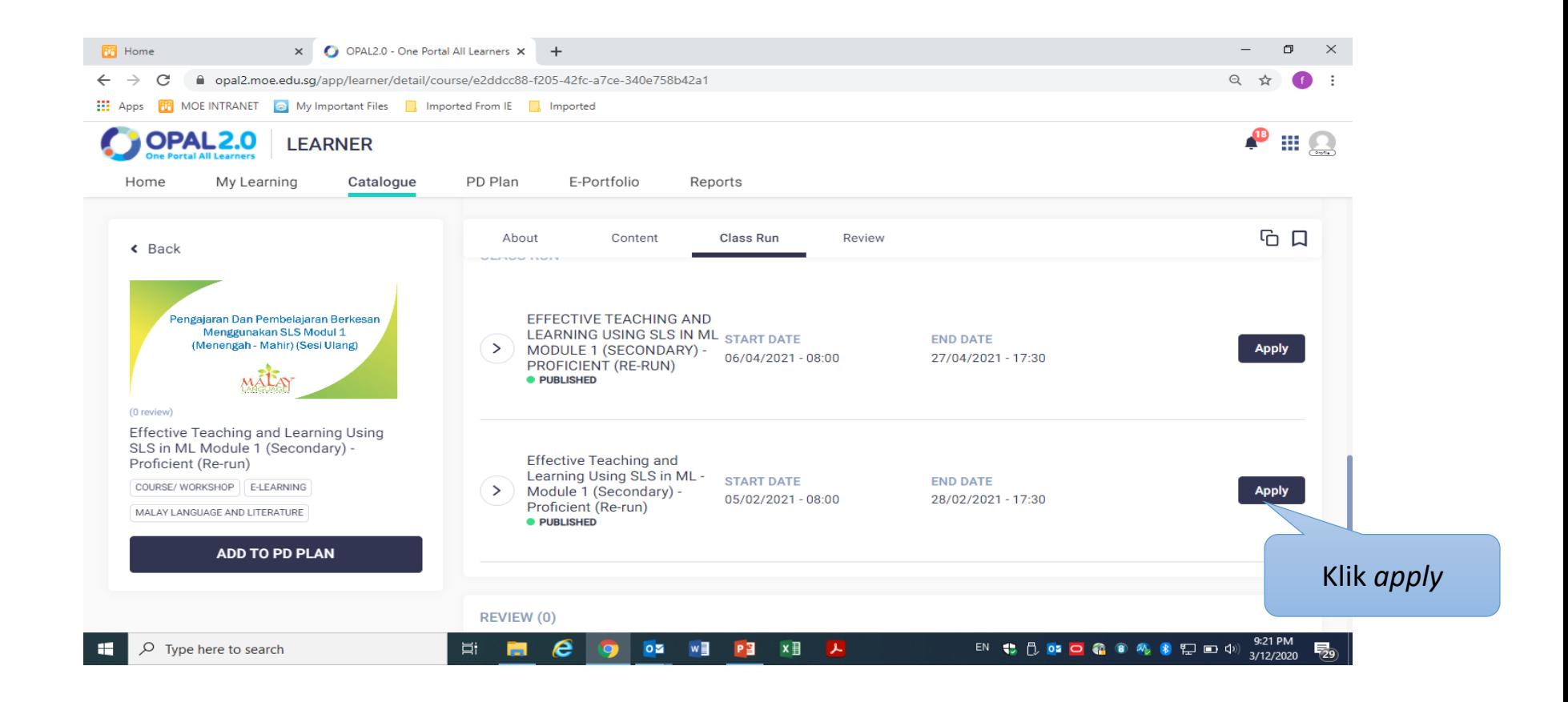

Klik *proceed*. Pemohonan kursus akan dikirimkan kepada RO Cikgu. Cikgu juga boleh maklumkan kepada RO Cikgu kursus yang telah Cikgu memohon untuk mendapatkan kelulusan.

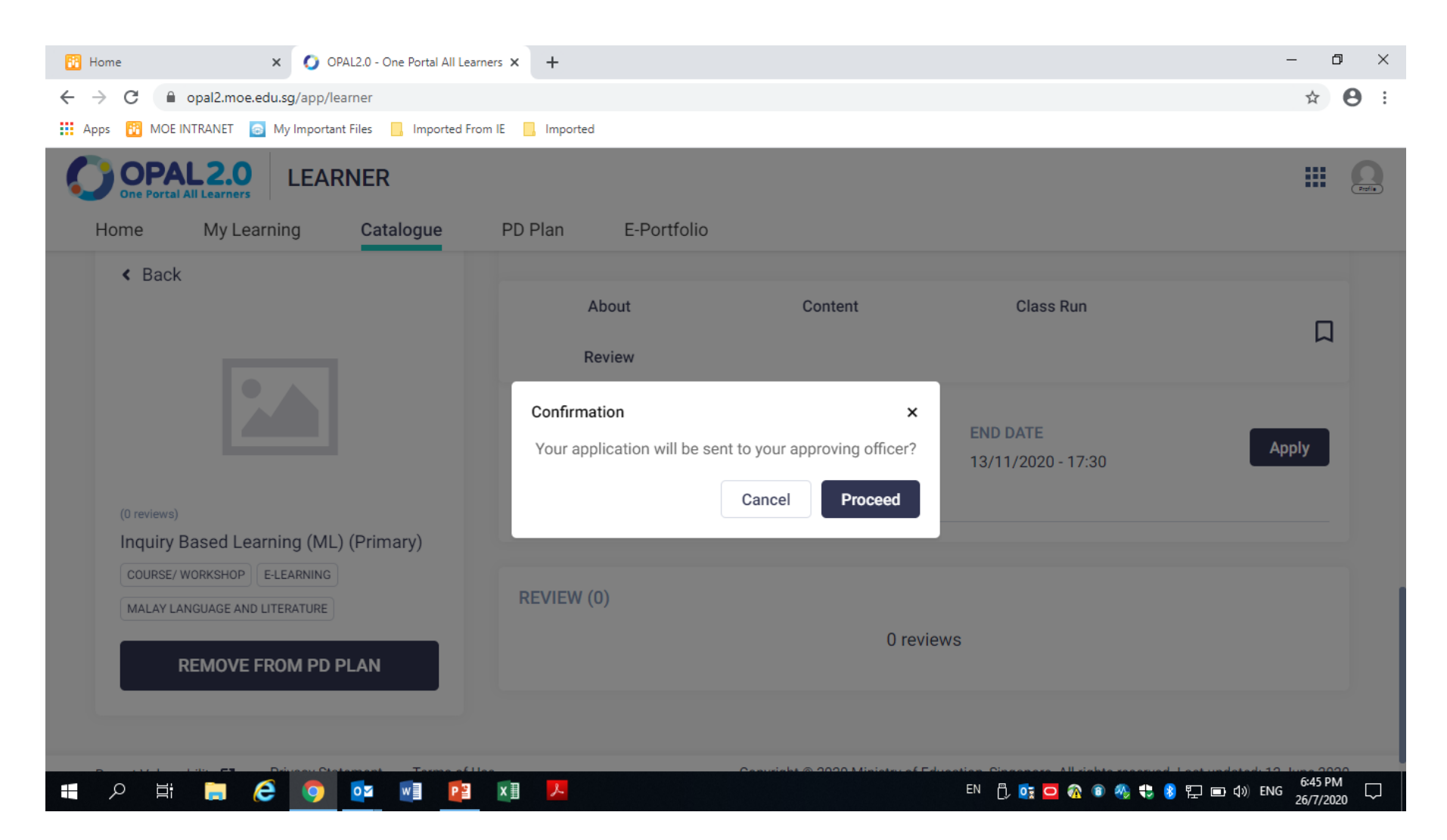

- Paparan ini menunjukkan permohonan Cikgu Berjaya dan dikirimkan kepada RO untuk diluluskan.
- Pendaftaran Cikgu menunggu diluluskan.

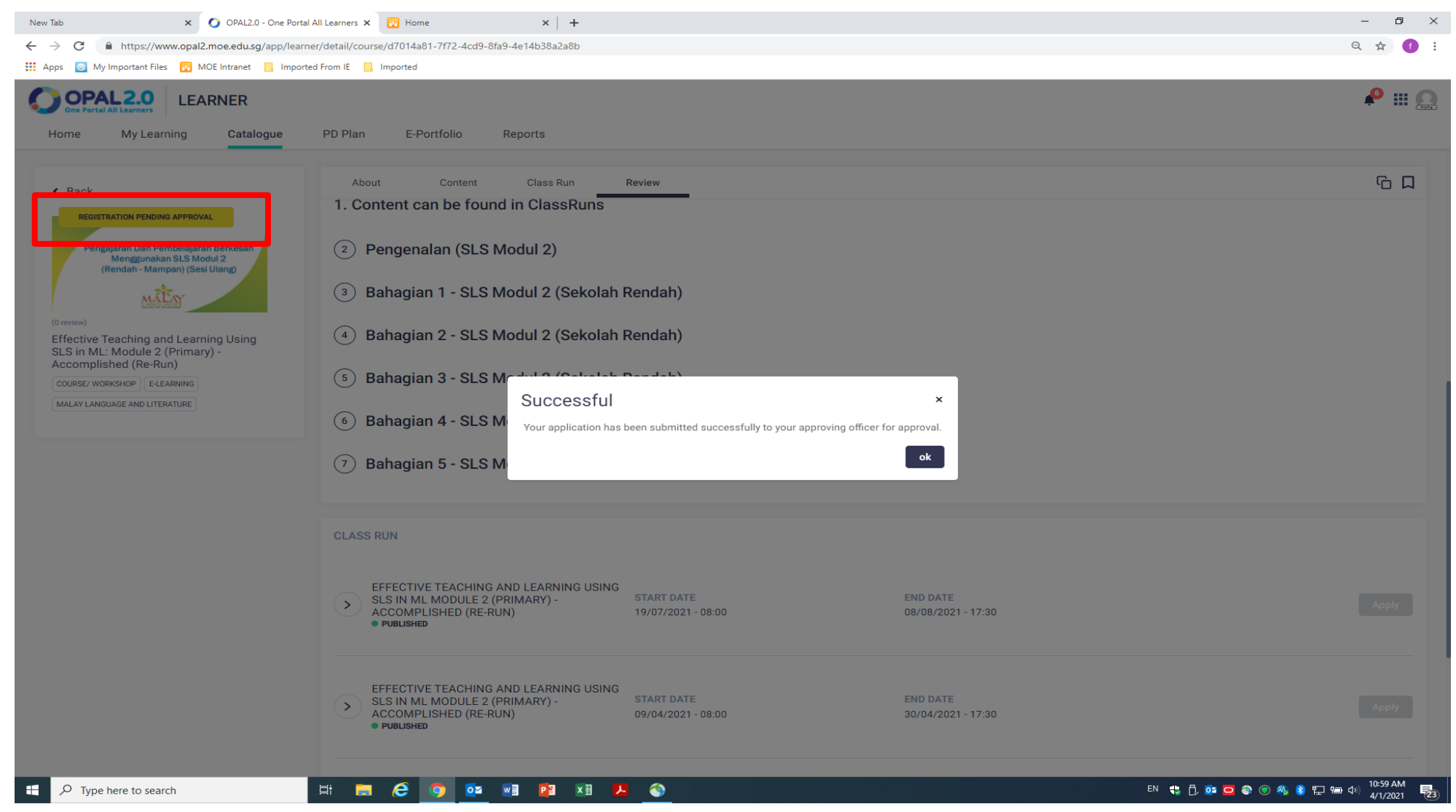